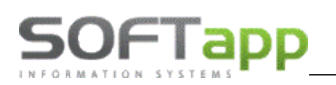

### **Postup při zahájení nového účetního období 2024 v DMS Klient**

**Od roku 2024 dochází ke změně DPH. Místo tří sazeb daně z přidané hodnoty zůstanou pouze dvě. Základní sazba DPH zůstává v roce 2024 ve výši 21% a snížená sazba bude nově 12%.** 

Pro aktualizaci a správné fungování programu Klient (KontoPro) v roce 2024, kdy dochází ke změně snížené sazby, je nutné mít nainstalovanou novou verzi.

### **1) INSTALACE NOVÉ VERZE**

Nová verze programu **KLIENT (KontoPro) 23.12.a**, je k dispozici na stránkách [www.softapp.cz](http://www.softapp.cz/) v sekci Download. Spuštěním staženého souboru provedete její instalaci.

Od této verze je možné nastavit novou sníženou sazbu DPH a aktualizovat kódy DPH s načtením nových kódů.

# **2) NASTAVENÍ SAZEB DPH**

Nastavení nové sazby DPH provedete v modulu **Klient***,* v agendě Správce, v menu **Soubory – Nastavení programu**. Na záložce **Účty** nastavíte procento sazby pro sníženou sazbu (12 %) a tlačítkem **OK** změnu uložíte.

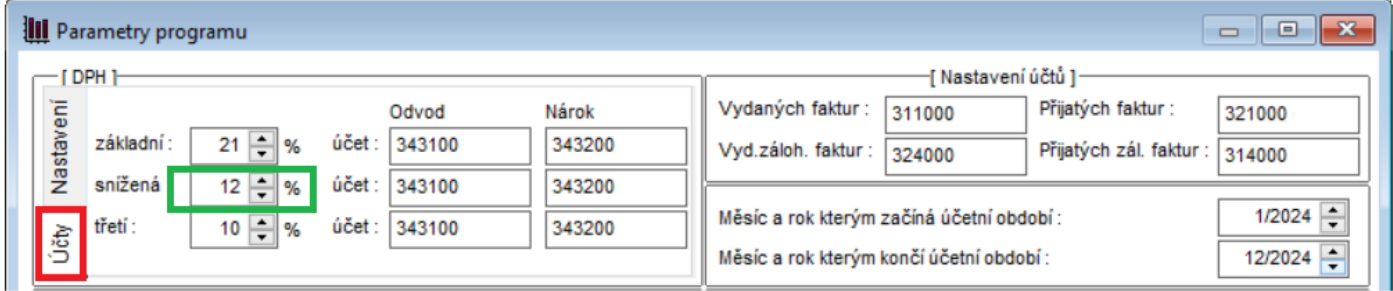

*Pozn. Pokud byla již dříve nastavena 3. sazba DPH (druhá snížená sazba), pak nastavení třetí sazby neměníte a ponecháte tak, jak byla dříve nastavena.* 

# **3) AKTUALIZACE KÓDŮ DPH**

V souvislosti s novou sazbou DPH zavádíme **nové kódy DPH** pro sazbu DPH 12%. Aktualizaci kódů DPH provedete v modulu **Klient – Správce – Soubory – Sazby DPH** volbou **Načtení definice.** 

Do tabulky Sazby DPH se naimportují **nové kódy DPH** pro sníženou sazbu DPH 12% (**Typ S** = snížená sazba).

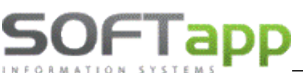

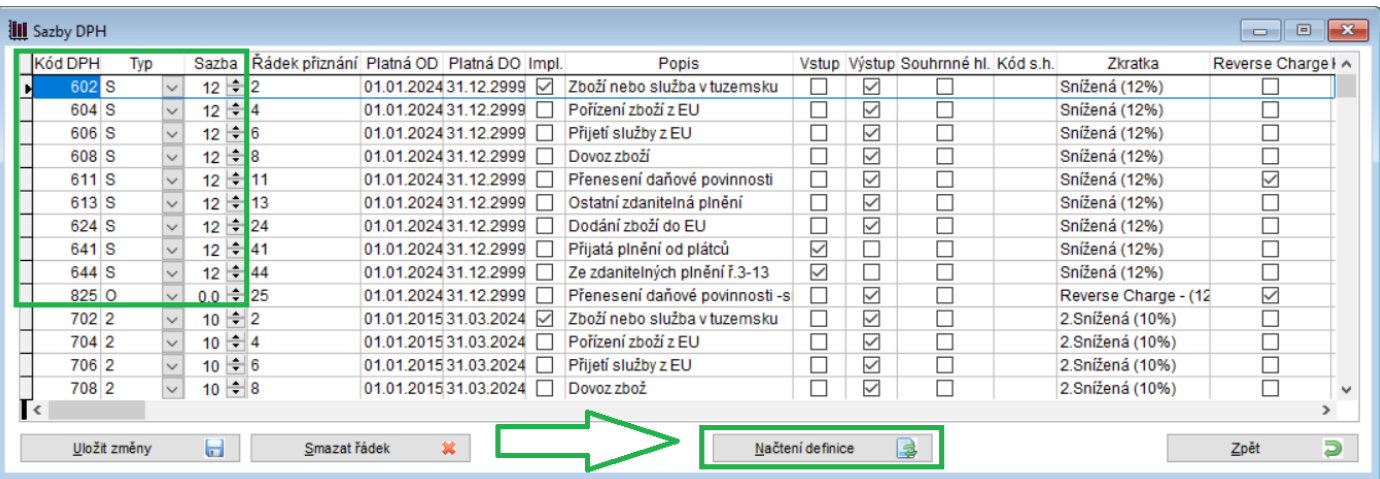

Nové kódy pro rok 2024 jsou tyto kódy -> **602, 604, 606, 608, 611, 613, 624, 641, 644 a 825.** Nové kódy jsou **platné od 1.1.2024.** Daňové doklady obsahující DPH 12% budou vstupovat do Přiznání k DPH do stejných řádků, do kterých vstupovaly doklady s 15% a 10% DPH. Kód DPH pro základní sazbu 21% zůstává v platnosti z minulého roku.

DPH kódy pro sazbu 15% a 10% budou mít ukončenou platnost kódu až k 31.3.2024 z důvodu "přechodného období" pro možnost vystavení dokladů v roce 2024 do roku 2023 zpětně a také z důvodu vystavení dobropisů k dokladům vystaveným v roce 2023, kde musí být zachována původní sazba DPH.

#### **Upozornění!!!**

Od 1.1.2024 je potřeba mít nastaveno zatržítko ve sloupci **"Impl."** pouze u kódů **801, 602, 702 a 420,** což jsou nejčastěji používané kódy pro jednotlivé sazby pro výstup. Načtením nové definice kódů DPH, bude toto potřebné nastavení zajištěno a není potřeba provádět žádné změny ze strany uživatele.

# **4) NASTAVENÍ ČÍSELNÝCH ŘAD V PROGRAMU KLIENT**

V případě, že budete řady pro rok 2024 nastavovat již v roce 2023 (přístup do nich bude povolen později), je potřeba aby uživatel, který bude řady nastavovat, měl povolen parametr "Nekontrolovat sazbu DPH na datum UZP". Parametr se nachází v agendě **Správce** v menu **Soubory – Uživatelé – Editovat - Všeobecné.** 

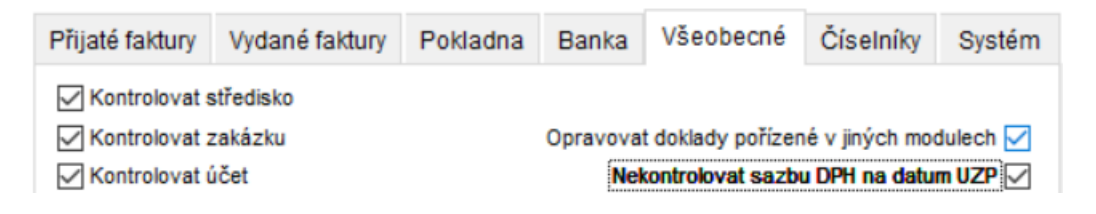

#### **4.1 NOVÉ ČÍSELNÉ ŘADY**

Pro rok 2024 doporučujeme vytvořit nové číselné řady z důvodu možnosti pořízení daňových dokladů do roku 2023 zpětně a také z důvodu dobropisů se sníženou sazbou DPH 15% platnou pro rok 2023.

Číselné řady naleznete **v jednotlivých agendách** programu Klient (Dodavatelé, Odběratelé, Pokladna) v menu **Soubory – Číselné řady.** Číslování prvotních dokladů faktur (Dodavatelé, Odběratelé) musí být odlišné od minulého období (není možné mít stejná čísla prvotních dokladů v různých letech). Číslování pokladních dokladů a bankovních výpisů může začínat stejným číslem jako v minulém období.

- Nová číselná řada se zakládá přes tlačítko PŘIDAT.
- Zadáte **první číslo dokladu** v číselné řadě. **POZOR - zvolené číslování se nemůže krýt s čísly faktur v jiné číselné řadě ani s doklady z jiných let.**
- U každé číselné řady je potřeba nastavit **účet** (účet pokladny, bankovních účtů, dodavatelů, odběratelů), **účty DPH** a **kódy DPH** základní, snížené a osvobozené sazby.

Při zakládání nové číselné řady lze nastavit parametr "Nově založená řada nebude nikomu přístupná. **Přístup do ní se nastaví později".** Tímto parametrem lze všem uživatelům zamezit přístup k číselné řadě.

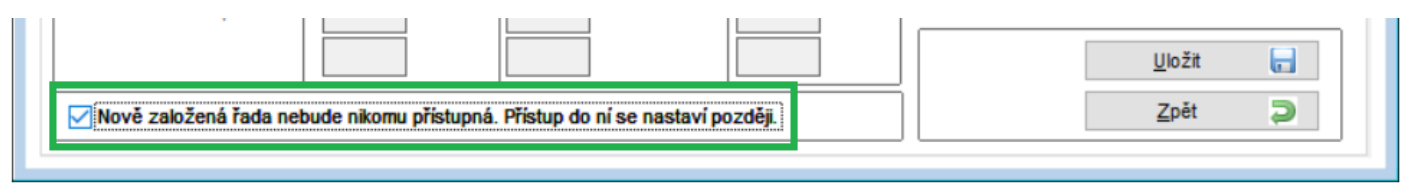

Nejčastěji používané kódy DPH v ČR, které budete zadávat v číselných řadách pro rok 2024, jsou:

**Výstup (vydané faktury): Vstup (přijaté faktury): 801 pro sazbu 21 % 840 pro sazbu 21 % 602 pro sazbu 12 % 641 pro sazbu 12 %** 

*Pozn. Druhá snížená sazba je v roce 2024 zrušena – kód DPH se pro tuto sazbu nově nenastavuje.*

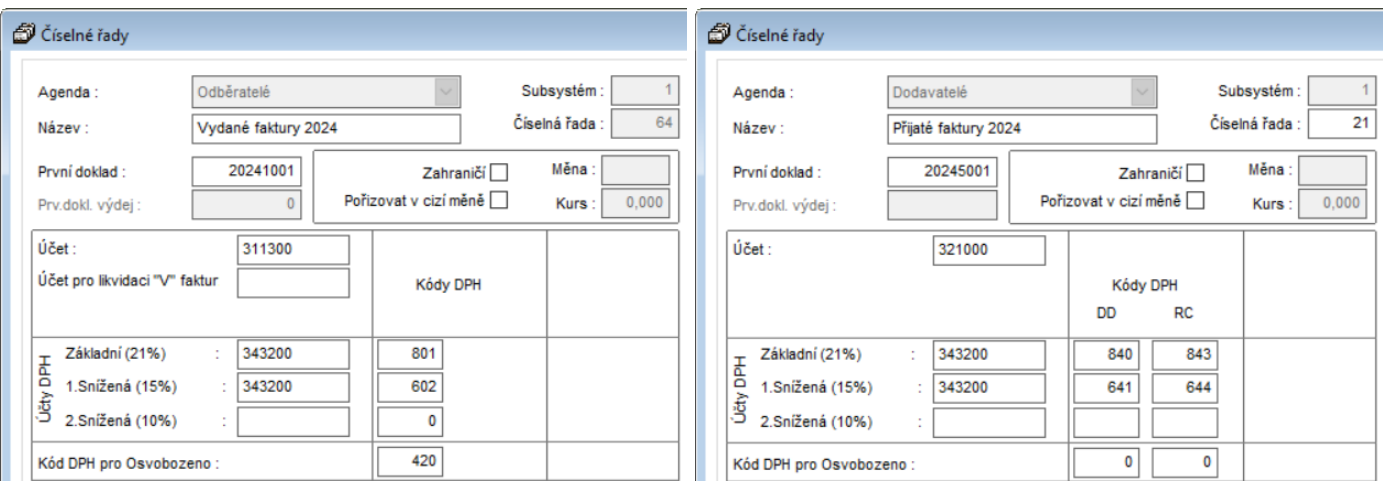

### **4.2 STÁVAJÍCÍ ČÍSELNÉ ŘADY**

Pokud při přechodu na nový rok nebudete přidávat nové číselné řady, ale budete pokračovat ve stávajících číselných řadách, je **před vystavením prvního dokladu** nutné:

- 1) nastavit aktuální kódy DPH v číselných řadách tzn. v řadách opravit kódy DPH pro výstup u snížené sazby z kódu 802 na 602 a u vstupu z kódu 841 na 641 a zároveň vymazat kód DPH pro druhou sníženou sazbu, která je již v roce 2024 zrušena,
- 2) zvýšit číslování ručně při vystavení prvního dokladu pro nový rok.

**POZOR!** N**ové číslo dokladu musí být vždy matematicky vyšší než stávající číslo posledního dokladu v řadě.** Příklad: poslední doklad v roce 2023 má číslo např. 20230555 – první číslo dokladu v roce 2024 bude mít tvar např. 20240001 (pozn. každý uživatel může mít jinou skladbu čísla). Tuto změnu je třeba provést ručním přepsáním při vystavení prvního dokladu – další doklady se poté budou číslovat automaticky.

#### **4.3 NASTAVENÍ PŘÍSTUPOVÝCH PRÁV DO ČÍSELNÝCH ŘAD**

Přístupy pro uživatele do číselných řad lze nastavit v modulu **Správce – menu Soubory – Uživatelé**. Zde vyberte uživatele a použijte volbu **Přístupová práva**. Na záložkách Odběratelé, Dodavatelé atd. zvolíte tlačítko "**Číselné řady"** (případně u Pokladny a Banky zvolíte tlačítko "Pokladna" nebo "Bankovní konta"). Pomocí zatržítek nastavíte uživateli přístup do jednotlivých číselných řad.

Druhá možnost je nastavit přístupy do číselných řad přímo v příslušných modulech Dodavatelé, Odběratelé, Banka, Pokladna, Účetnictví a v modulech záloh. V menu **Soubory – Číselné řady (Bankovní konta,**  Pokladní konta) ve spodní části tabulky přes tlačítko "Přístupy". Tlačítkem + / - můžete jedním klikem označit nebo odznačit přístupy všech uživatelů do vybrané číselné řady.

# **5) GENERACE ÚČTOVÉ OSNOVY**

V přihlašovacím formuláři do modulu **Klient** nebo **KontoPro,** zadáte **rok zpracování 2024**.

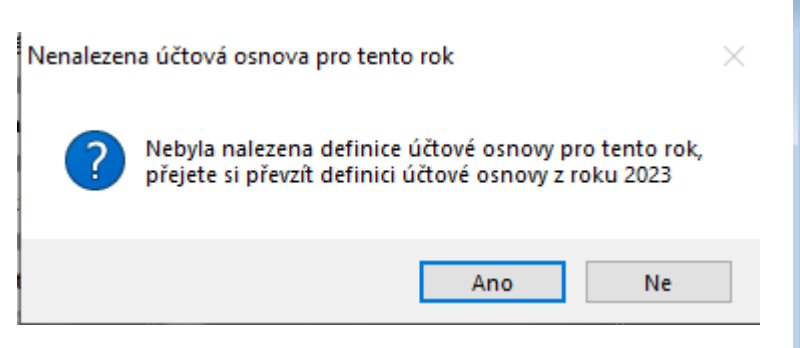

Otevřete účtovou osnovu v menu **Soubory – Účtová osnova,** potvrdíte založení účtové osnovy pro rok 2024. Poté můžete ve volbě "Účtová osnova" doplnit tlačítkem "Přidat" nové účty pro rok 2024 nebo opravit tlačítkem "Editovat" stávající účty. V hlavičce účetní osnovy bude po přihlášení do roku 2024 uvedeno *Účtová osnova pro rok 2024.*

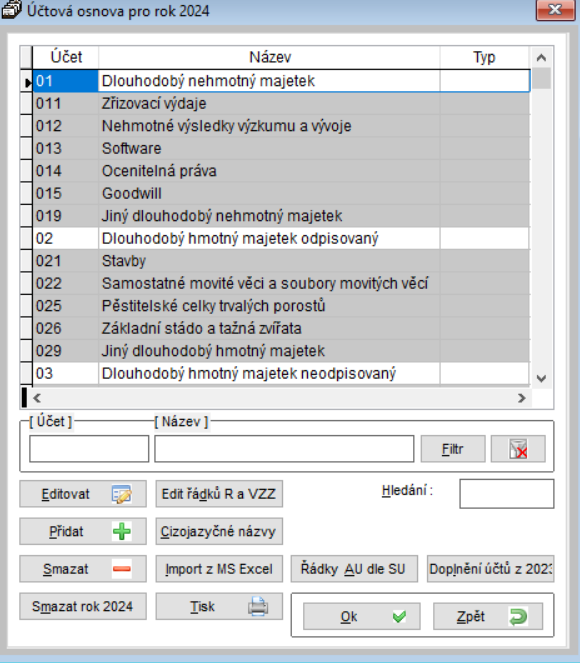

# **SOFTapp 6) NASTAVENÍ ROKU ZPRACOVÁNÍ**

U jednotlivých uživatelů je nutné zkontrolovat, popřípadě nastavit, "Rok zpracování". V programu Klient, v menu **Správce – Soubory - Uživatelé**, zvolíte Editaci uživatele.

Při nastavení roku zpracování 0 je možné pracovat ve více účetních obdobích zároveň. Při takovém nastavení se doklady uloží do účetního roku, který se převezme **z data UZP**. Uživatelům, kteří budou tedy pracovat i s doklady zpětně, doporučujeme nastavit rok zpracování 0.

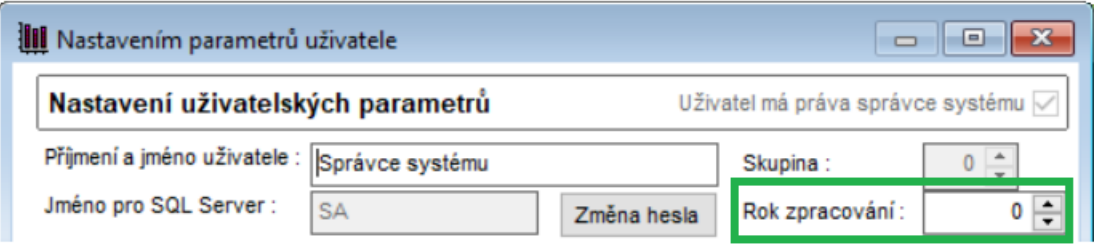

Je-li nastaven rok zpracování 2024, doklady se zapíší do roku 2024 bez ohledu na datum UZP. Údaj účetní rok je při pořizování dokladů v takovém případě nepřístupný a nelze ho měnit. Pokud by takový uživatel pořizoval doklady zpětně do minulého roku, bylo by nutné upravit rok zpracování nastavený u uživatele.

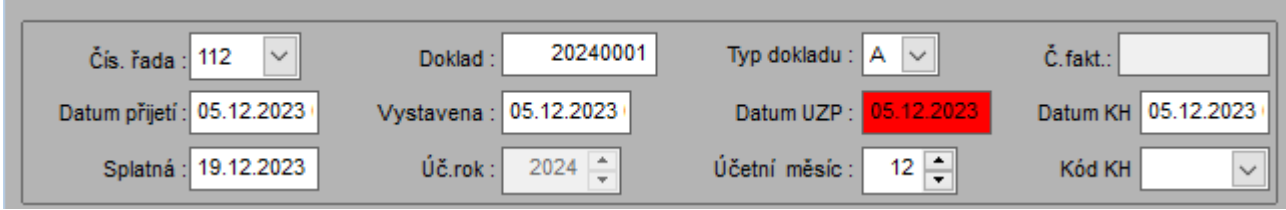

# **7) NASTAVENÍ ČÍSELNÝCH ŘAD V PROGRAMU SKLAD**

V modulu Sklad doporučujeme pokračovat ve stávajících řadách příjemek, výdejek a prodejek. Při pořizování první Příjemky, Výdejky, Prodejky nebo Objednávky roku **2024** je potřeba **ručně přepsat číslo** dokladu – např. 2024001. Při dalším pořizování program již nabídne správné vyšší číslo dokladu. *POZOR! Nově zvolené číslo příjemky, výdejky, prodejky musí být větší než poslední číslo dokladu ve starém roce.*

*TIP: Na konci roku, kdy se již nebudou vystavovat žádné doklady, si můžete založit tzv. startovací doklady, které budou mít tvar např. 20240000. Tím si zajistíte, že další číslo dokladu bude 20240001. Tyto doklady můžete použít jak ve skladech (příjemky, výdejky, prodejky), tak v účetnictví (dodavatelé, odběratelé, pokladna, banka). Po vytvoření alespoň jednoho následujícího dokladu v novém roce,startovací doklady smažete.* 

# **8) DOKLADY VYSTAVOVANÉ ZPĚTNĚ DO ROKU 2023**

**SOFTapp** 

Uživatelé, kteří budou v modulu KLIENT (KontoPro) pořizovat zpětně doklady do roku 2023, musí mít nastaven parametr "Nekontrolovat sazbu DPH na datum UZP". Tento parametr naleznete v modulu Správce v menu **Soubory – Uživatelé – Editovat,** záložka **Všeobecné.**

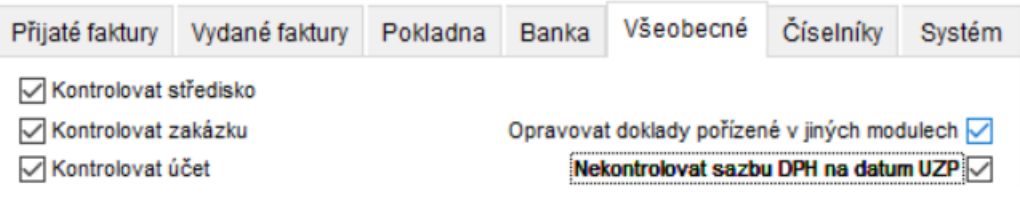

#### **8.1 ROZDÍLNÉ ČÍSELNÉ ŘADY V LETECH 2023 A 2024**

V případě, že jste postupovali podle doporučeného nastavení a pro rok 2024 jste si nastavili nové řady, pak pro pořízení dokladů zpětně do roku 2023 použijete starou řadu 2023, ve které jsou nastavené platné kódy pro DUZP z roku 2023.

### **8.2 STEJNÉ ČÍSELNÉ ŘADY POKRAČUJÍCÍ Z ROKU PŘEDCHOZÍHO**

V případě, že pokračujete dál v řadách z roku 2023, kde jste si pouze změnili číslování pro rok 2024 a kódy DPH platné pro rok 2024, pak nebude možné pořídit doklady zpětně za provozu. Doklady do roku 2023 bude možné pořídit pouze **mimo běžnou pracovní dobu** z důvodu toho, že bude nutné v příslušné číselné řadě **změnit kódy DPH** platné pro rok 2023 a po vystavení dokladu je potřeba vrátit kódy DPH zpět pro rok 2024.

### **9) DOBROPISY V MODULU POKLADNA SE SNÍŽENOU SAZBOU ROKU 2023**

Pořízení dokladů **s 15%** sazbou v agendě **Pokladna** v roce 2024 (dobropis) lze provést tak, že se změní **v hlavičce** dokladu snížená **sazba** DPH z 12 na 15 a **v položkách kód DPH** platný pro rok 2023 (z 602 na 802).

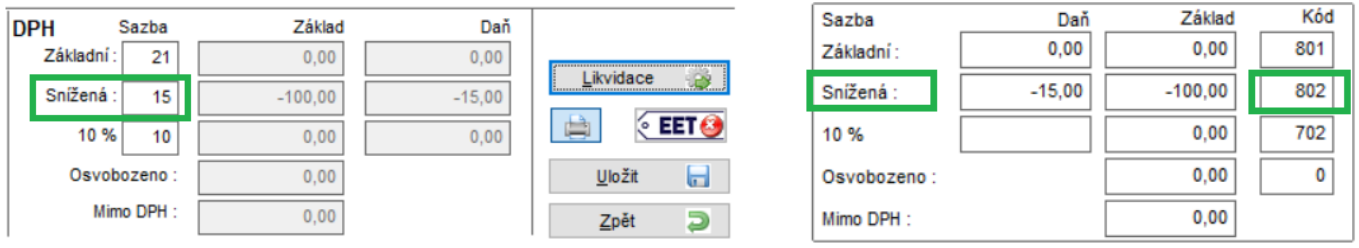

**Contract of Charles Contract of Charles Contract of Charles Charles Charles Charles Charles Charles Charles Charles Charles Charles Charles Charles Charles Charles Charles Charles Charles Charles Charles Charles Charles C** 

# **10) HROMADNÁ ZMĚNA SNÍŽENÉ SAZBY DPH V ROCE 2024**

**SOFTapp** 

V modulu Sklad lze provést hromadně změnu sazby DPH v menu **Servis – Číselník materiálu – Hromadná změna sazby DPH.** Změna se týká pouze snížené sazby DPH. Pokud jsou tedy v číselníku materiálu položky s 15 % nebo 10% sazbou daně, pak provedete hromadnou změnu z 15 na 12 a z 10 na 12.

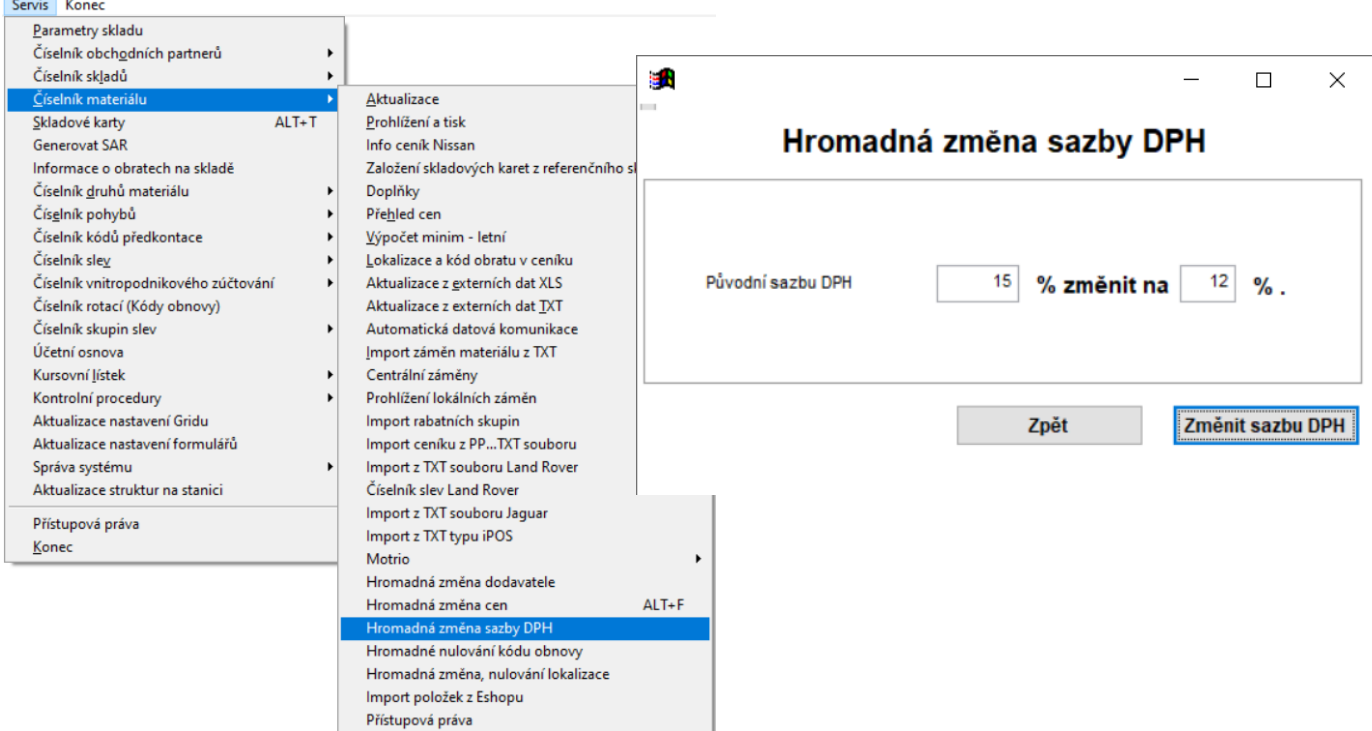